**AFFECTATION** 

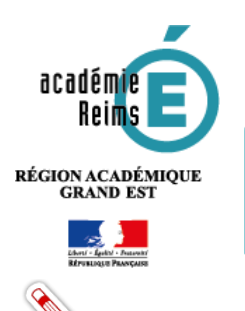

# **Le mode d'attribution par POPULATION**

**Pour suivre au mieux les informations suivantes, il est conseillé d'avoir préalablement lu les fiches :**

- **1- Le responsable d'affectation,**
- **2-1- Les fondamentaux : le peuplement de la console d'affectation,**
- **2-2-Les fondamentaux : Types d'abonnement**

**Entrer par** population

# **Table des matières**

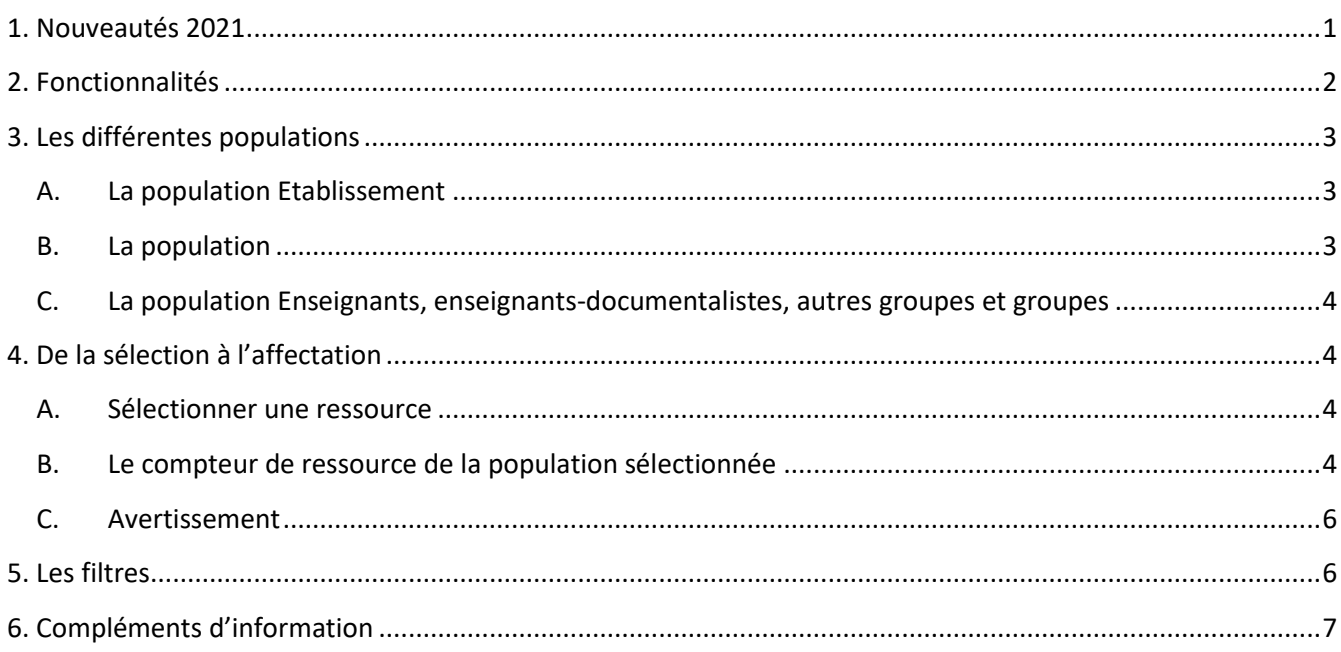

#### <span id="page-0-0"></span>1. Nouveautés 2021

Présentation des évolutions apparues avec la dernière mise à jour de la console d'affectation.

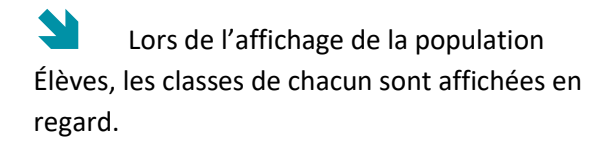

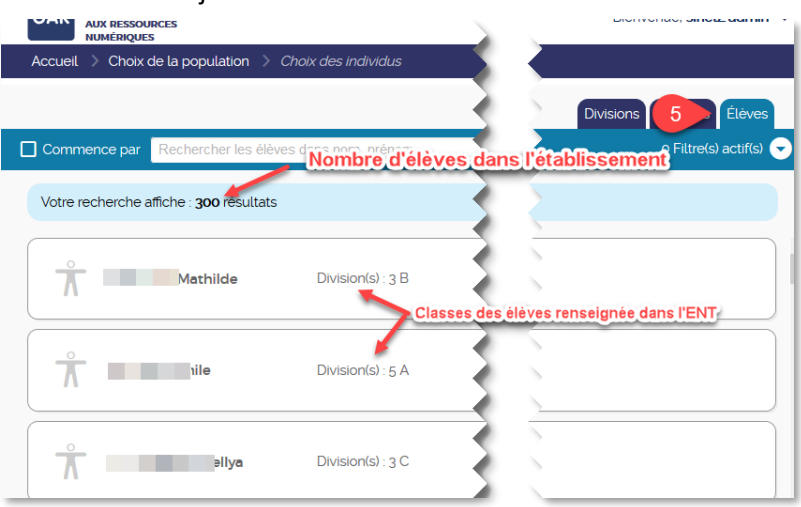

 Pour chaque élève, le détail de ses divisions, groupe et ressources attribuées est affiché dans des blocs fermés par défaut.

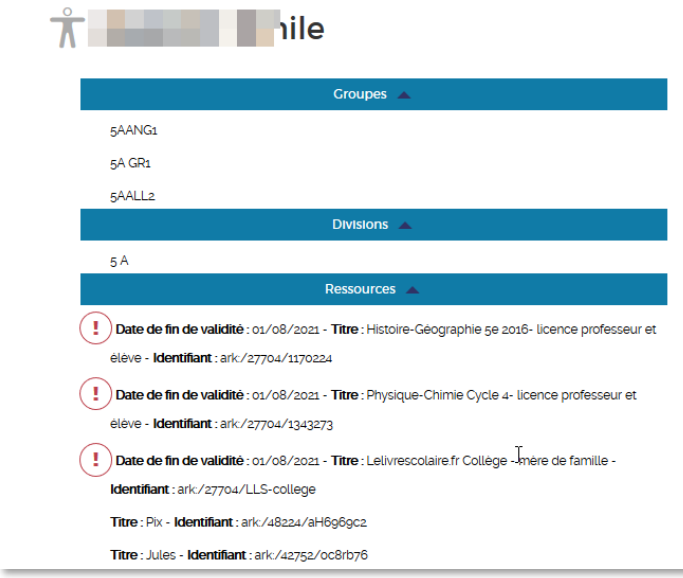

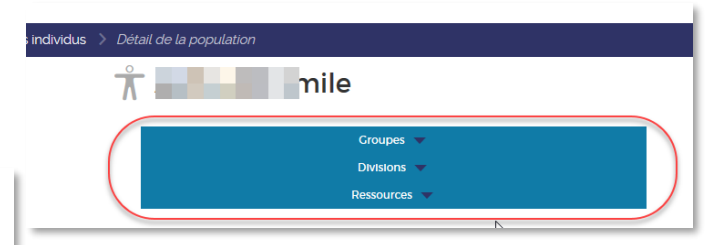

Un point d'exclamation apparaît devant les ressources dont la date de validité se termine avant le 15 août de l'année en cours (Date de fermeture du GAR).

**Remarque** : il est possible de copier /coller cette liste de ressources pour ensuite être guidé dans les attributions à opérer pour un nouvel élève par exemple.

# <span id="page-1-0"></span>2. Fonctionnalités

Le mode d'attribution par population permet donc d'attribuer plusieurs ressources numériques pour l'école à un même groupe ou individu, dans une même session d'attribution.

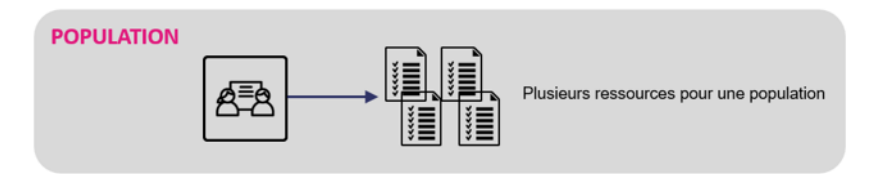

Ce mode d'attribution est conseillé pour :

- Gérer les exemplaires numériques par catégorie de population
- Attribuer des exemplaires numériques au cas par cas
- Visualiser de combien de ressources bénéficie ou peut bénéficier chaque catégorie de population
- Visualiser de combien de ressources bénéficie ou peut bénéficier chaque groupe ou individu

<span id="page-2-0"></span>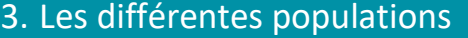

**GAR** 

Detour

Après l'accès à la console d'affectation (depuis le médiacentre), cliquer sur le bout bleu, **Entrer par population**. La console d'affectation s'ouvre sur une page invitant choisir la population à laquelle affecter une ressource.

LE GESTIONNAIRE D'ACCÉS

Accueil  $\longrightarrow$  Choix de la population

Choisissez la population pour laque

établissement/école élèves et groupes Enseignants, autres personnels et groupes

AUX RESSOURCES<br>NUMÉRIQUES

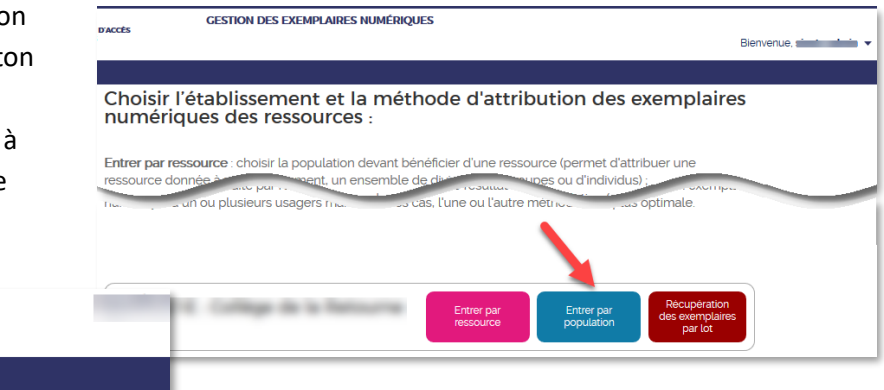

# <span id="page-2-1"></span>**A. La population Etablissement/École**

établissement

Ce choix permet de sélectionner les abonnements de type Établissement (quantité illimitée et affectation ensuite automatique) à affecter globalement aux trois grandes familles de population : Élèves ; Enseignants ; Autres personnels, Documentalistes.

Seul l'onglet Établissement/École est disponible.

<span id="page-2-2"></span>![](_page_2_Picture_169.jpeg)

**B. La population**

#### élèves et groupes

Ce choix permet de sélectionner les abonnements à affecter :

**ARA** Élèves

**ALL** Enseignants

**Autres personnels** 

- à l'ensemble des effectifs d'une et une seule division ;
- à l'ensemble des effectifs d'un et un seul groupe d'élèves ;
- à un et un seul élève.

![](_page_2_Picture_170.jpeg)

.<br>Établissement/éco

### <span id="page-3-0"></span>**C. La population Enseignants, enseignants-documentalistes, autres groupes et groupes**

#### Enseignants, autres personnels et groupes

Ce choix permet de sélectionner les abonnements à affecter :

- à l'ensemble des membres d'un seul groupe d'enseignants ;
- à l'un des enseignants ;
- à l'un des autres personnels ;

![](_page_3_Picture_88.jpeg)

# <span id="page-3-1"></span>4. De la sélection à l'affectation

#### <span id="page-3-2"></span>**A. Sélectionner une ressource**

Après avoir choisi une population, un bouton vert permet de sélectionner une ressource.

À cette étape, il est à noter que l'identité des membres d'un groupe ou d'une division est listé sur la page.

<span id="page-3-3"></span>![](_page_3_Picture_89.jpeg)

#### sélectionnée

Après avoir cliqué sur le bouton vert, la page web affiche à gauche une information sur la population ou l'individu choisi et sur le reste de la page, l'ensemble des ressources disponibles pour cette population :

![](_page_4_Picture_154.jpeg)

- Les ressources accrochées à un abonnement **enseignant** ne seront visibles qu'avec le choix d'une population de type enseignant ;
- Les ressources accrochées à un abonnement **élève** ne seront visibles qu'avec le choix d'une population de type enseignant ;
- Les ressources accrochées à un niveau d'enseignement s'afficheront avec le choix d'une population de ce niveau ;
- Les ressources sans restriction seront affichées à toutes les populations.

**Sur la copie d'écran ci-dessus**, sont listés l'ensemble des ressources attribuables à la **classe de Cours Elémentaire 2**.

- **15 ressources** sont listées et sélectionnables pour la division 5A ;
- **0 ressources** sont attribuées à l'ensemble de la division 5A ;
- **1 ressource** est actuellement sélectionnée pour éventuellement être attribuer définitivement
- **14 ressources** ne sont pas sélectionnées.

Après avoir sélectionné une ou plusieurs ressources à cette population, il reste à et valider l'écran suivant de validation définitive et constaté l'évolution du compteur et des ressources affectées.

![](_page_4_Figure_13.jpeg)

#### <span id="page-5-0"></span>**Avertissement**

- Soit une division CE2A composée de 29 élèves,
- Soit une ressource distribuée avec un abonnement individuel de 33 licences dont 21 sont déjà affectées à une autre classe de CE2B, il ne reste que 12 licences attribuables.

Lors du choix de la division CE2 et la sélection de cette ressource, le message suivant apparaîtra prévenant que les 12 licences restantes ne sont pas suffisantes pour être affectées aux 29 élèves de la division CE2B.

![](_page_5_Picture_183.jpeg)

## <span id="page-5-1"></span>5. Les filtres

Sur chaque écran, des filtres permettent aux responsables d'affectation de trier et retrouver facilement les informations qu'ils recherchent. Ces filtres sont contextuels, c'est-à-dire qu'ils évoluent à chaque nouvelle page, pour s'adapter aux besoins du responsable d'affectation lors de la procédure d'attribution des exemplaires numériques.

![](_page_5_Figure_7.jpeg)

![](_page_5_Picture_8.jpeg)

Le **public cible** : Les catégories de population selon les informations fournies par les abonnements.

Le **type d'abonnement** : Individuel ou établissement. Ils influent sur la catégorie de population concernée et le nombre d'exemplaires numériques disponibles. (Limité ou illimité)

Le **type de ressource** : Dictionnaires et encyclopédies, de manuels numériques, de ressources d'enseignement multimédia, de ressources de production pédagogique (BRNE), de ressources d'entraînement et d'accompagnement scolaire ; de ressources d'orientation et de ressources de documentation (Presse…).

La **Formation** : Les modules élémentaires de formation correspondent aux niveaux d'étude des élèves. **Ils proviennent des informations fournies par l'ENT**.

La **Matière**: Les matières correspondent aux disciplines enseignées par les enseignants. Elles proviennent des informations **fournies par l'ENT**.

Les **points d'attention** ou points d'exclamation : Ressource requérant une attention particulière, telle que l'arrivée d'un nouvel élève ou d'un nouvel enseignant dans l'établissement, ou une suggestion impossible suite à un manque d'exemplaire numérique …

Le **nouvel abonnement** : Toute nouvelle ressource qui n'a jamais été attribuée à un utilisateur.

La **suggestion** : Présélection à titre indicatif des utilisateurs pouvant être intéressés par la ressource, leurs niveaux d'enseignement et disciplines étant cohérents avec ceux indiqués par l'éditeur pour la ressource. Un tampon Suggestion apparaît en face des noms des utilisateurs concernés

**États de sélection** : Ils permettent de trier les individus ou groupes concernés par la ressource.

- « Attribué » concerne les individus ou groupes ayant déjà des exemplaires numériques de la ressource.
- « Désélectionné » concerne tous les individus ou groupes qui ne sont pas sélectionnés.
- « Retiré » concerne tous les individus ou groupes à qui le responsable d'affectation a retiré des exemplaires numériques.
- « Sélectionné » concerne tous les individus ou groupes qui sont sélectionnés.

#### **Le fil d'Ariane**

Sur chaque page consultée, le **fil d'Ariane** permet de revenir à l'étape précédente pour modifier le choix de sélection.

![](_page_6_Picture_155.jpeg)

<span id="page-6-0"></span>![](_page_6_Picture_156.jpeg)

![](_page_7_Picture_52.jpeg)